Pay-easy (ペイジー) マークが表示された税金・各種料金の払込みを行うことができます。

「ライトプラン」では、月間の払込み回数が「5回」までとなります。また、民間の収納機関への払込み はできませんので、ご注意ください。

#### 手順**1** 業務を選択

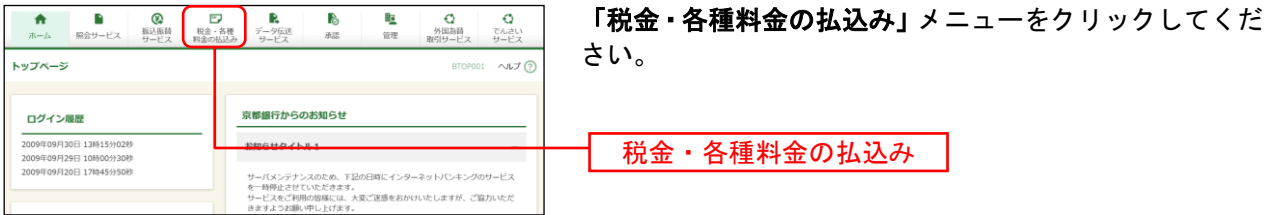

## 手順**2** 作業内容を選択

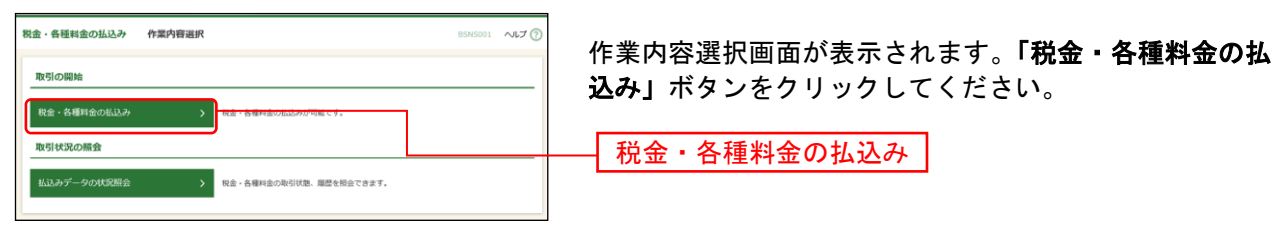

## 手順**3** 支払口座を選択

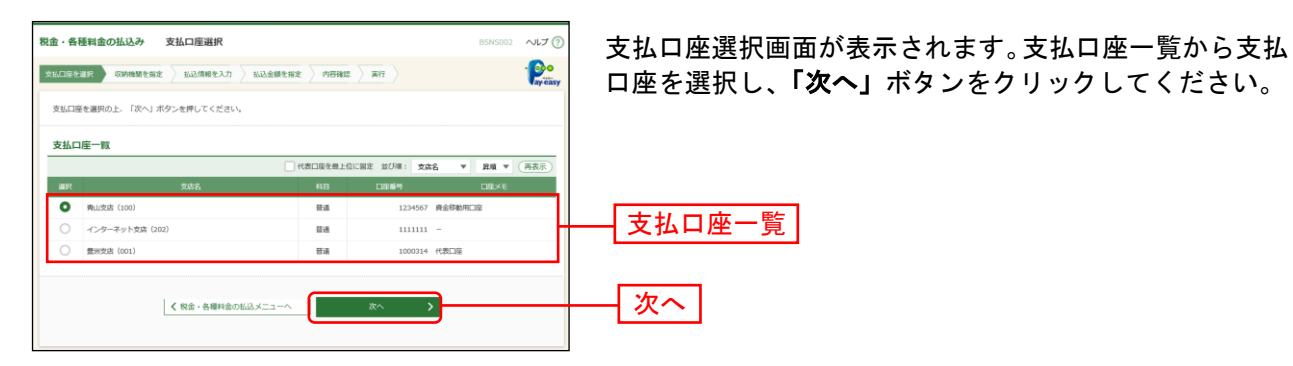

### 手順**4** 収納機関を指定

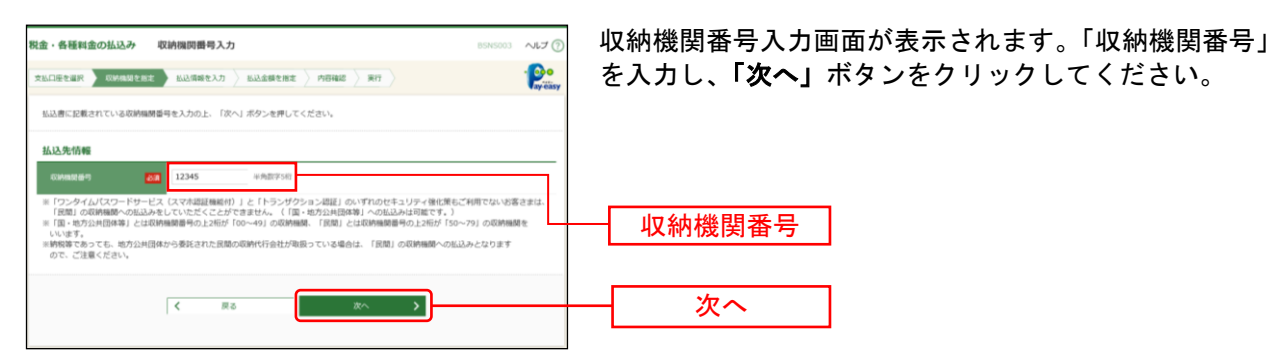

※以降は、納付先が国庫・地公体の手順となります。納付先が民間企業の場合は、画面に表示される内容

#### 手順**5** 払込情報を取得

が一部異なりますので、ご注意ください。

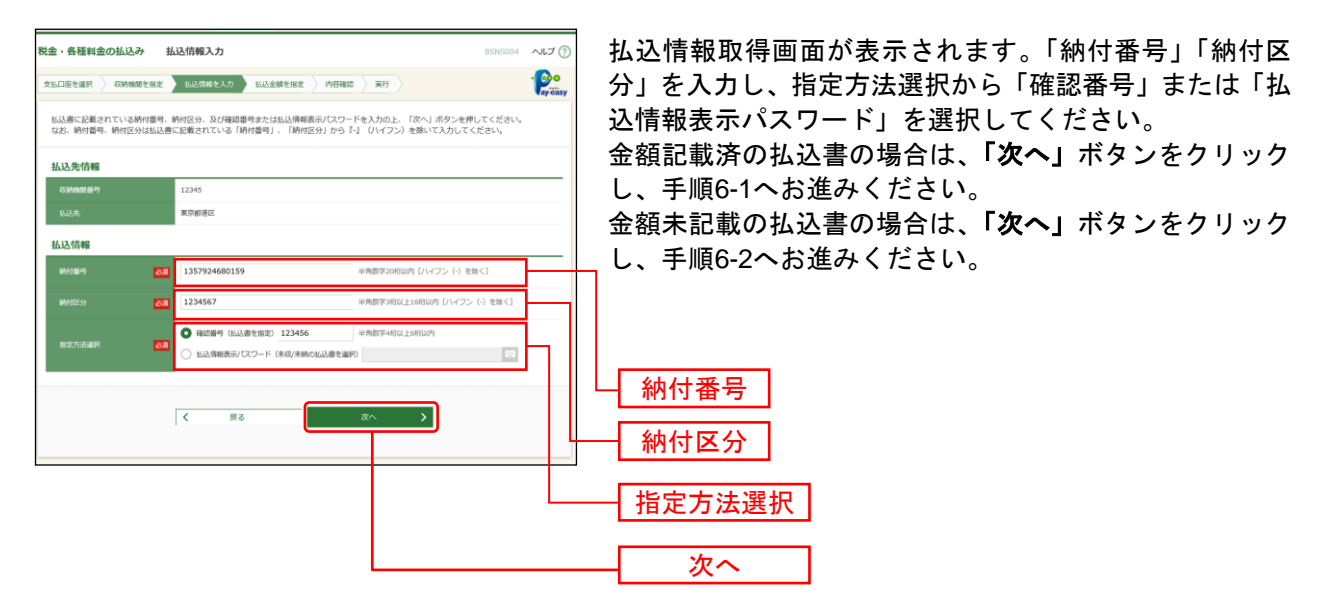

※収納機関によっては、「納付区分」が表示されない場合があります。 ※「指定方法選択」は収納機関がパスワード方式を採用している場合のみ、表示されます。

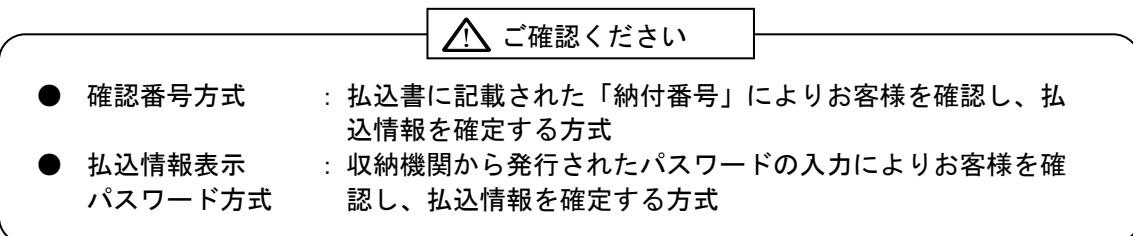

# 手順**6-1** 払込金額を指定(金額記載済)

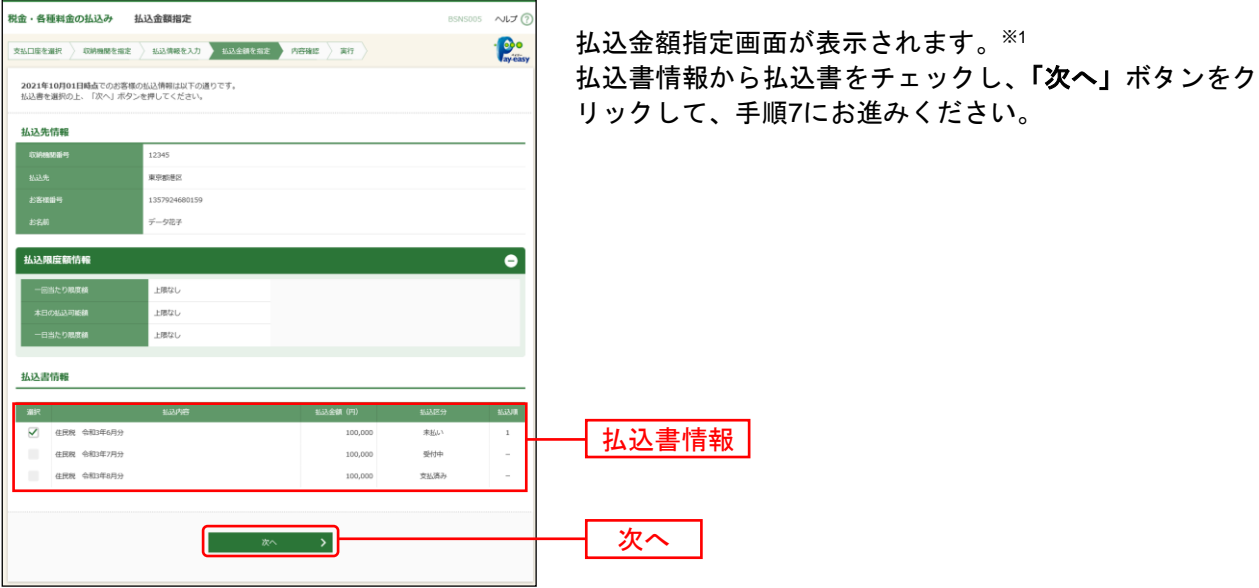

手順**6-2** 払込金額を指定(金額未記載)

l

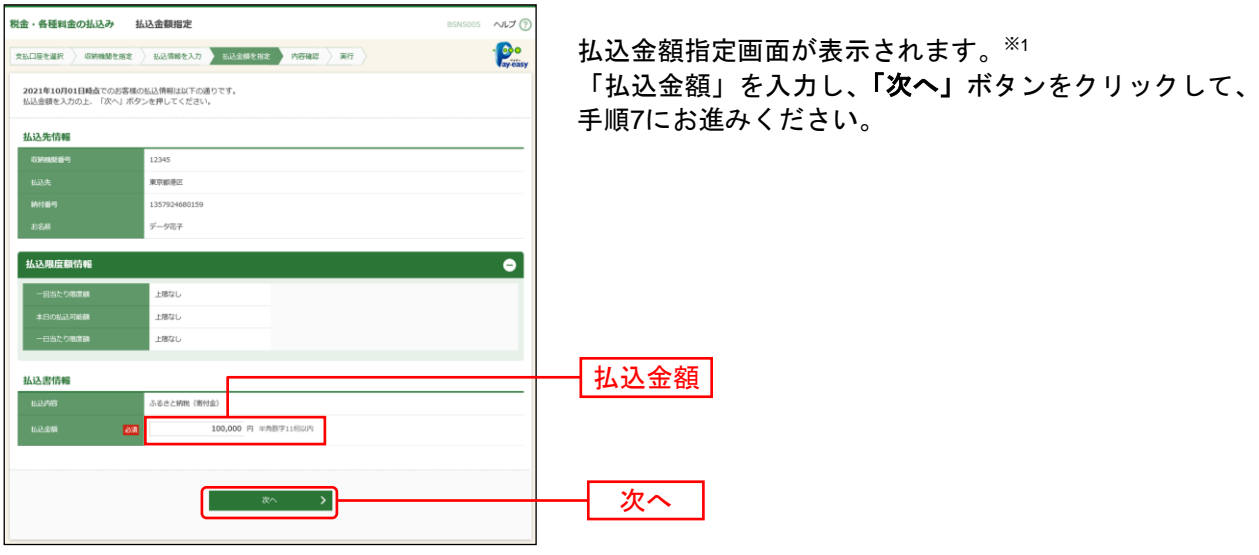

<sup>※</sup>1 収納機関ホームページにおいて当行のボタンを選択し、京銀インターネットEBサービスにログインした場合は、 払込情報が入力された払込金額指定画面が表示されます。

#### 手順**7** 内容確認

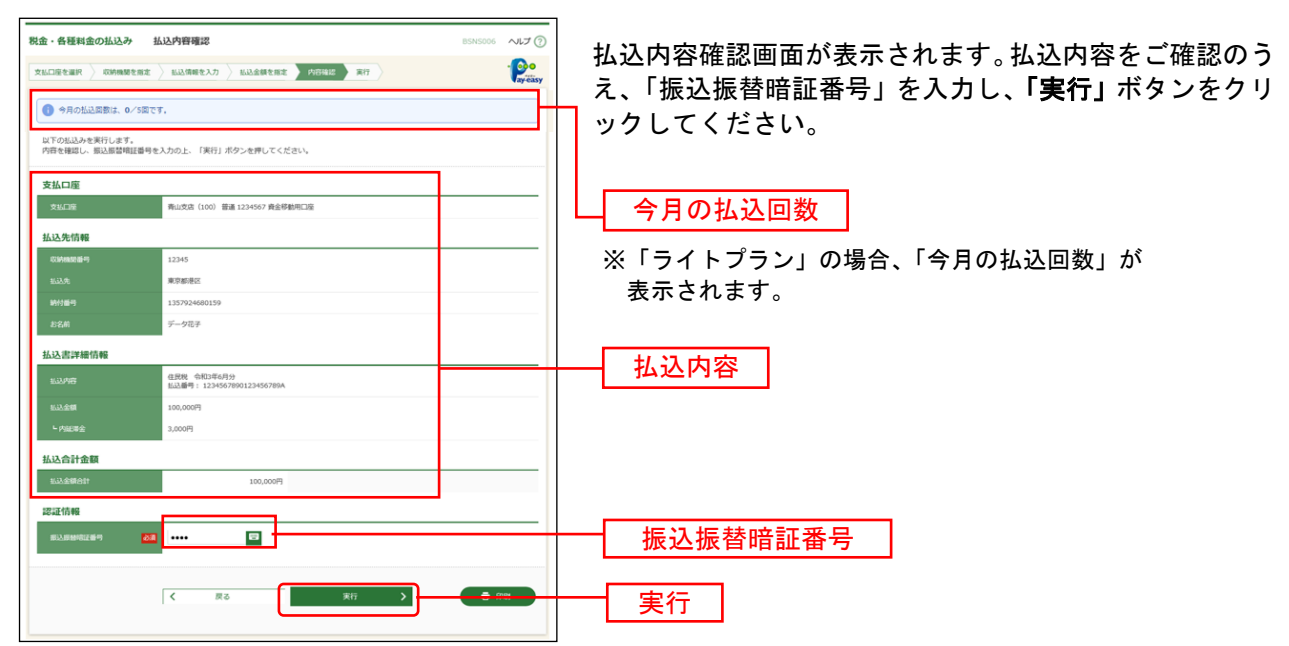

※「印刷」ボタンをクリックすると、印刷用PDFファイルが表示されます。

### 手順**8** 実行

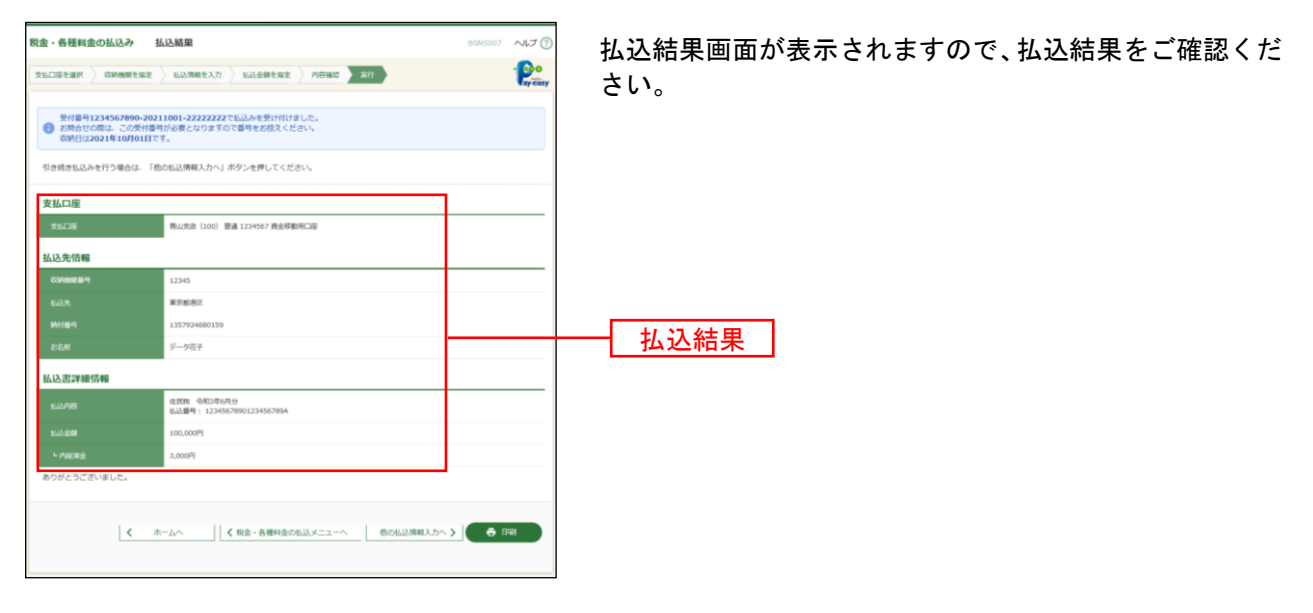

※「印刷」ボタンをクリックすると、印刷用PDFファイルが表示されます。

※手順6-1で複数の払込書をチェックした場合は、「他の払込情報入力へ」ボタンをクリックすると、続けて次の払込 みができます。

税金・各種料金の払込みの取引状態、履歴を照会できます。

#### 手順**1** 業務を選択

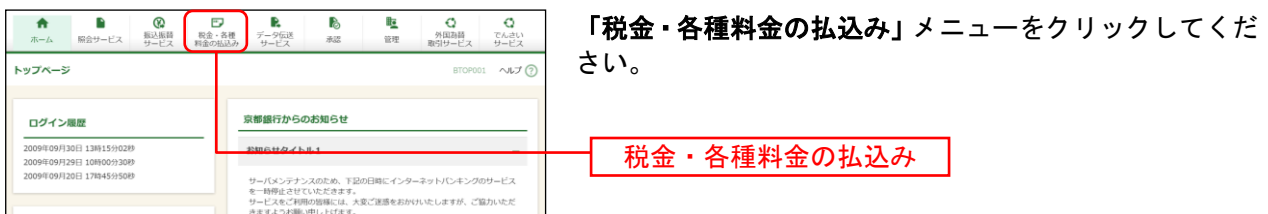

## 手順**2** 作業内容を選択

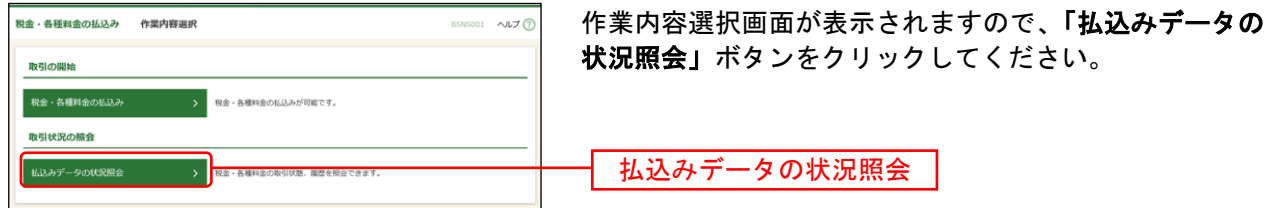

## 手順**3** 取引を選択

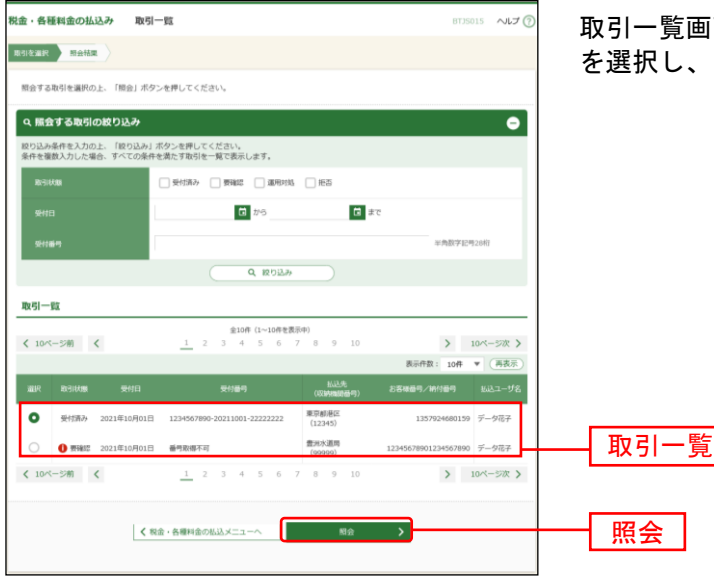

面が表示されます。取引一覧から照会する取引 「照会」ボタンをクリックしてください。※1

l

<sup>※</sup><sup>1</sup> 取引履歴は受付日より90日間表示されます。

## 手順**4** 照会結果

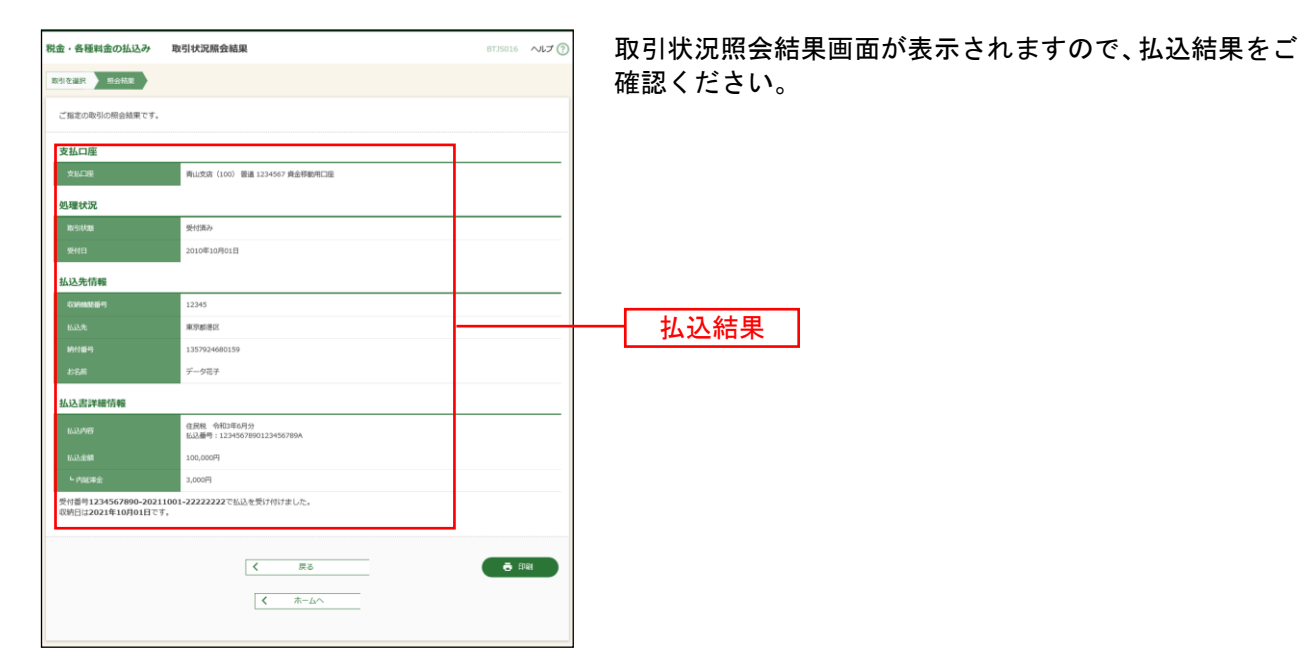

※「印刷」ボタンをクリックすると、印刷用PDFファイルが表示されます。